## **Al recibir una notificación**

Deberá ingresar al portal de autogestión de la provincia de Santa Fe 1 [https://autogestion.santafe.gob.ar](https://autogestion.santafe.gob.ar/) e ingresar con su clave fiscal\*.0

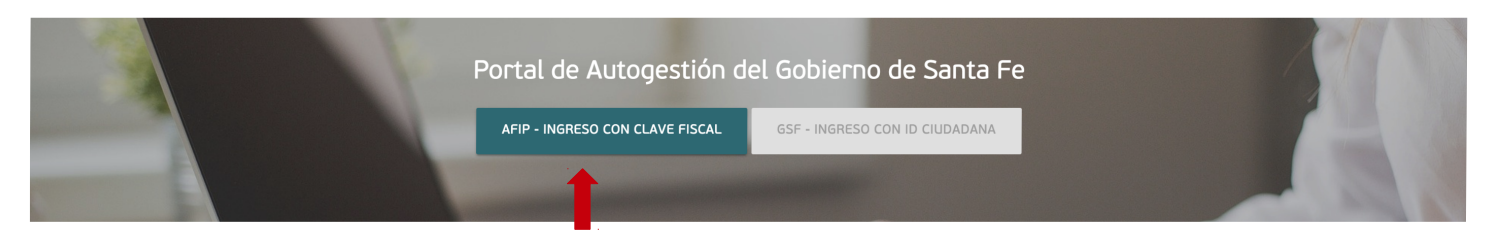

## 2- Ir al módulo NOTIFICACIONES

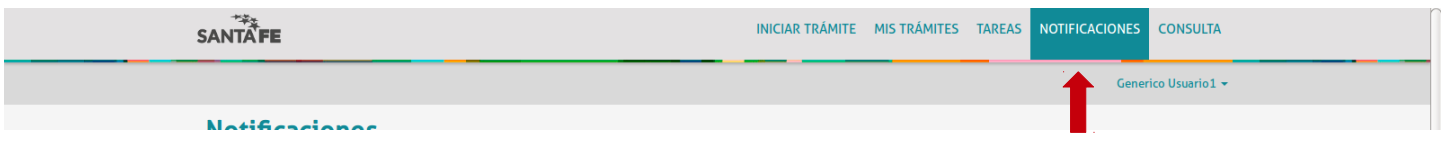

3- Ver en la solapa notificaciones y hacer click en acciones para visualizar.

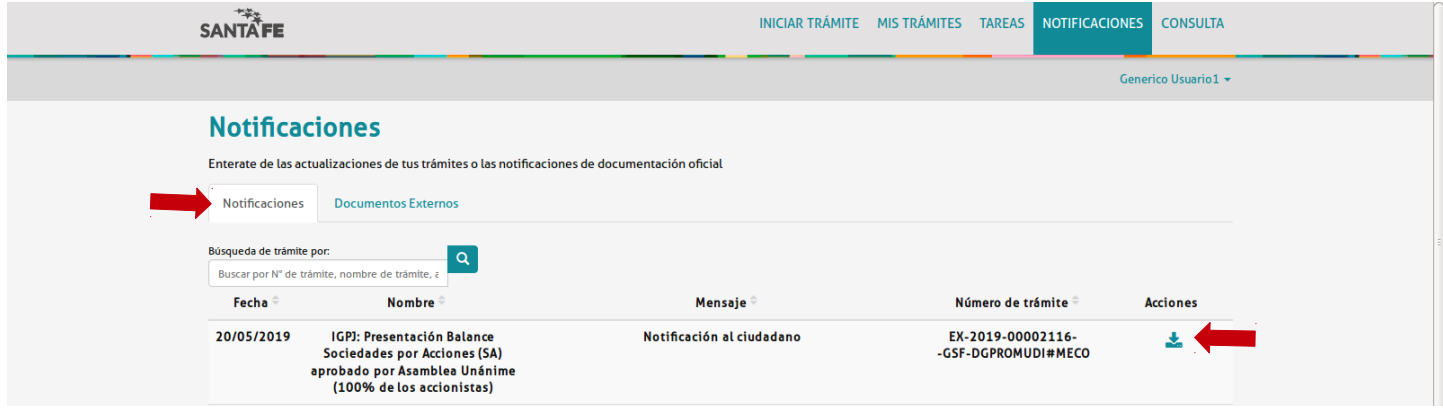

4- Este documento es la constancia de notificación:

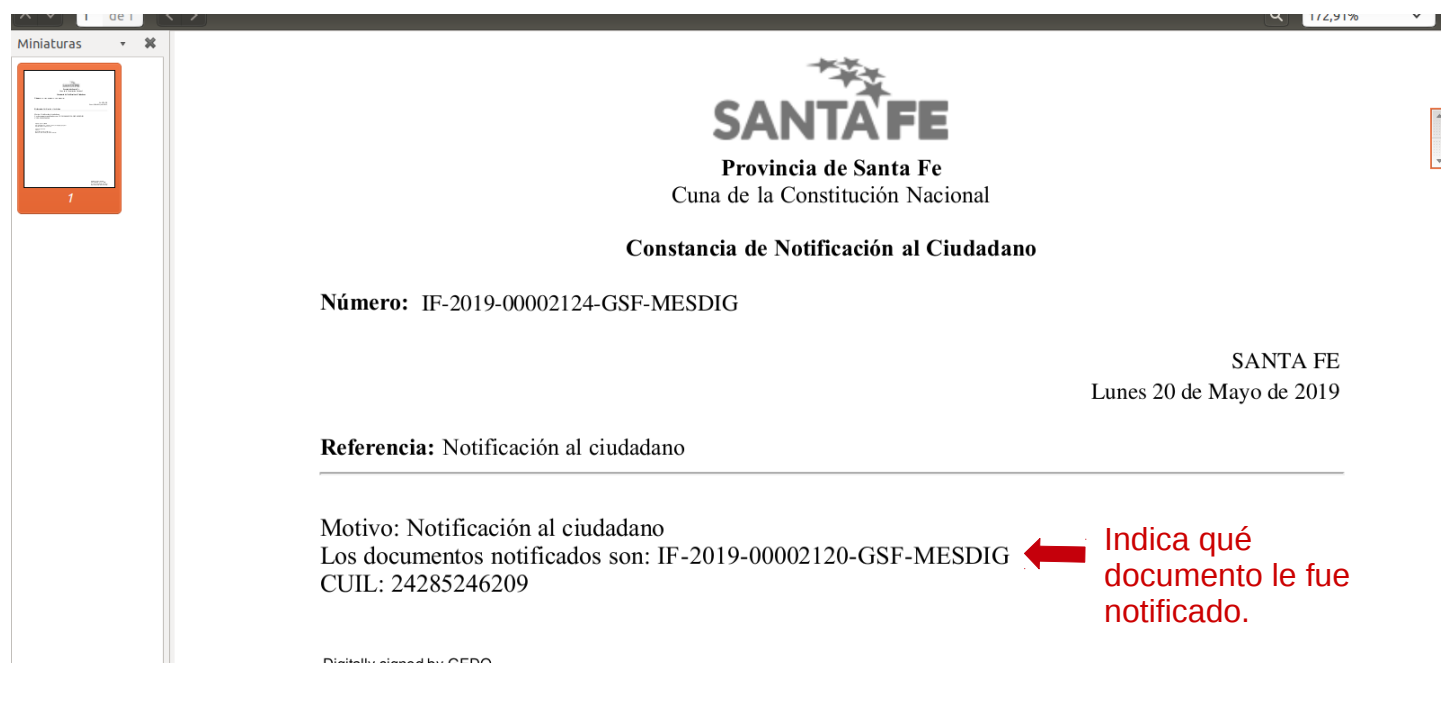

## 5- En "documentos externos" encontrará el documento que le fue notificado:

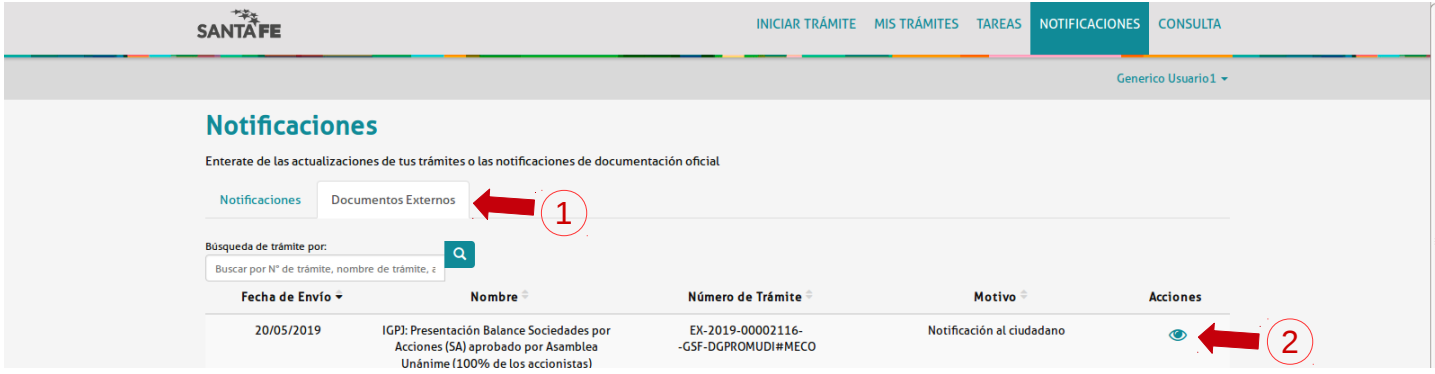

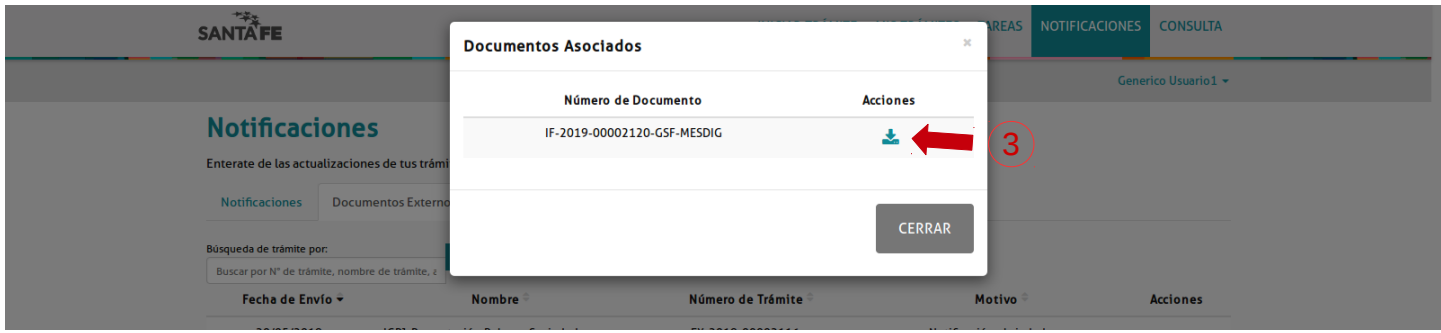

## 6- Podrá visualizar el dictamen:

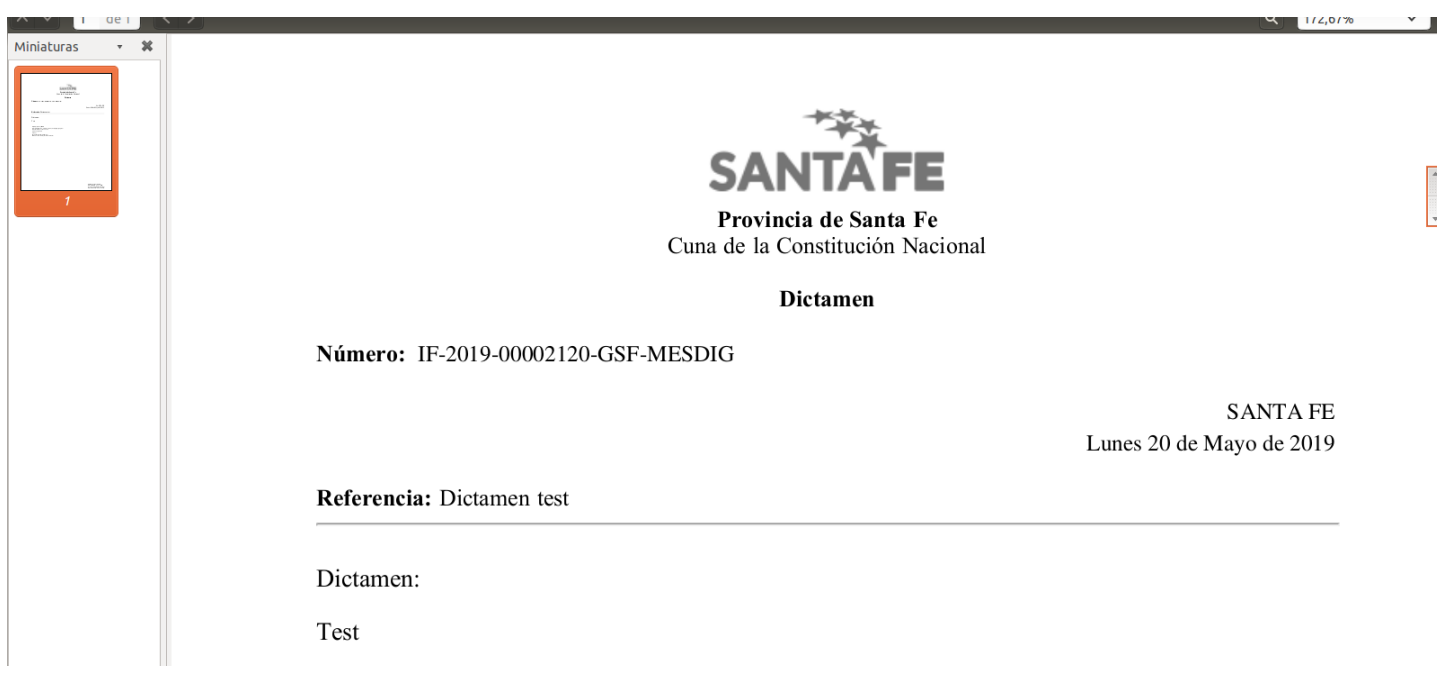

7- Si el dictamen tiene observaciones, deberá subsanar las mismas. Para ello, deberá ingresar a la sección "Tareas".

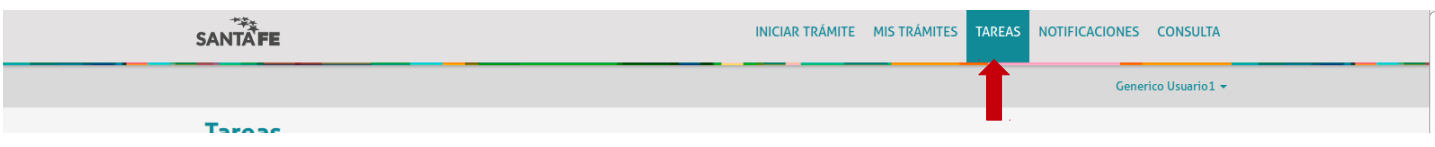

7- En "Pendientes" encontrará las tareas que debe realizar. Haciendo click en 2 podrá completarla.

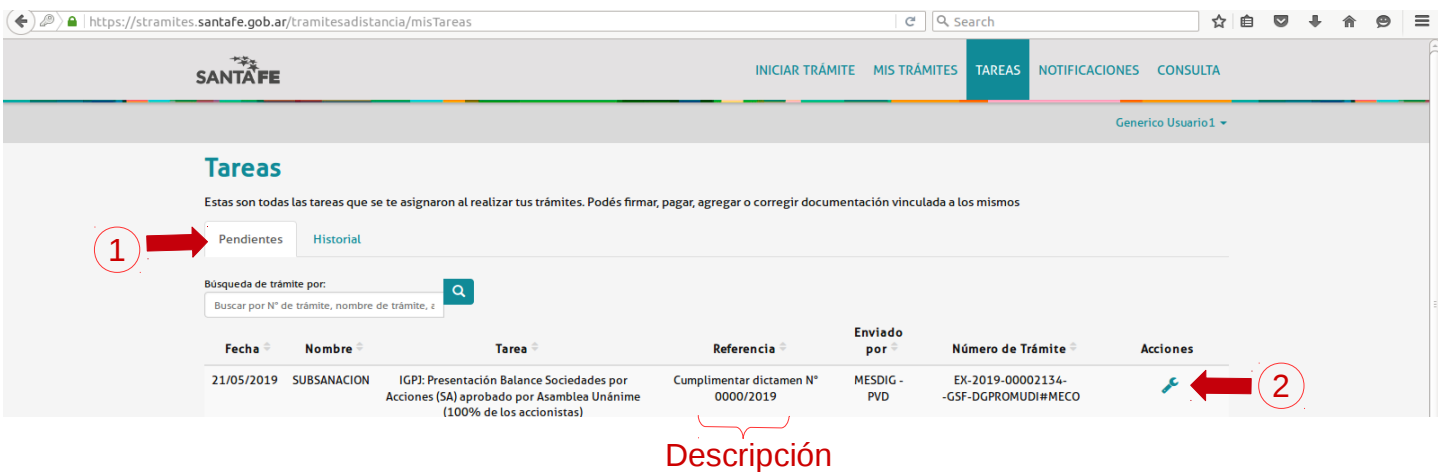

8- Le solicitará la documentación a adjuntar o los formularios a completar.

*(Cómo modo de ejemplo, supongamos que el comprobante de pago de tasa que había subido originalmente era poco legible por lo que le solicitan lo envíen nuevamente)*

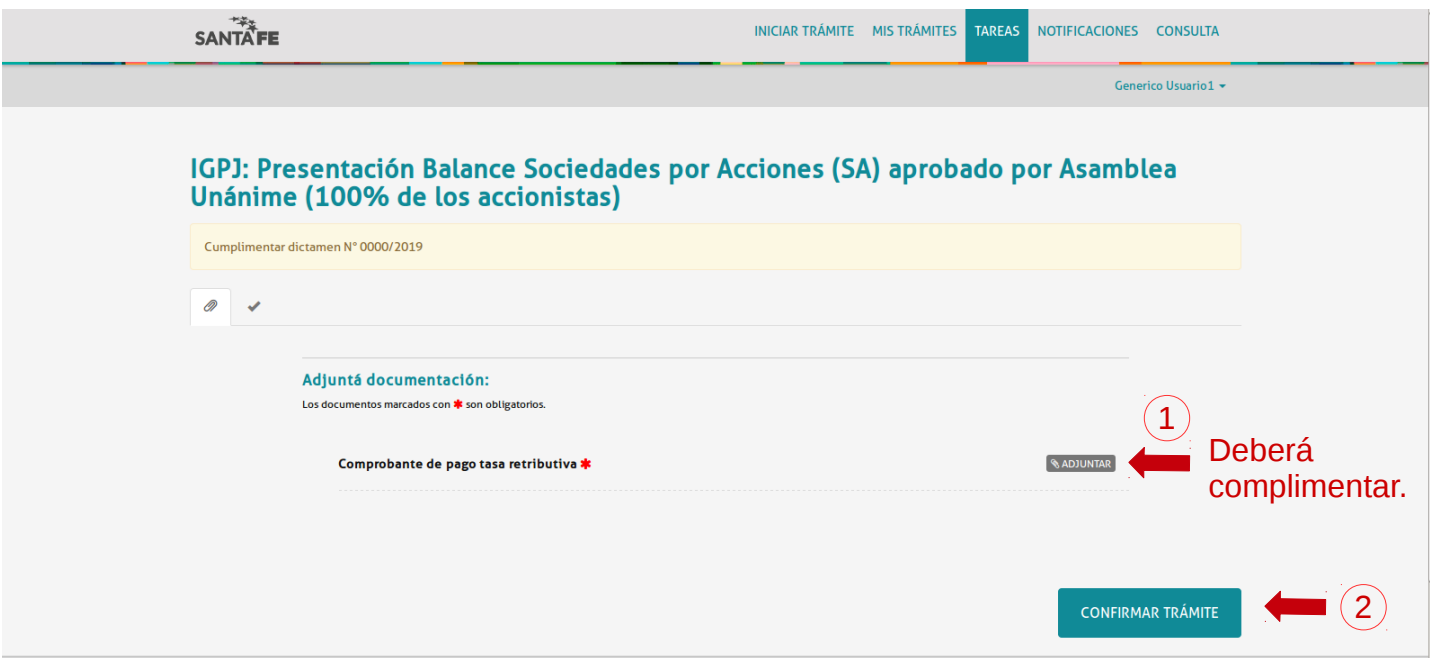

8- Cuando selecciones "Confirmar trámite" se enviará la documentación a la IGPJ*.*

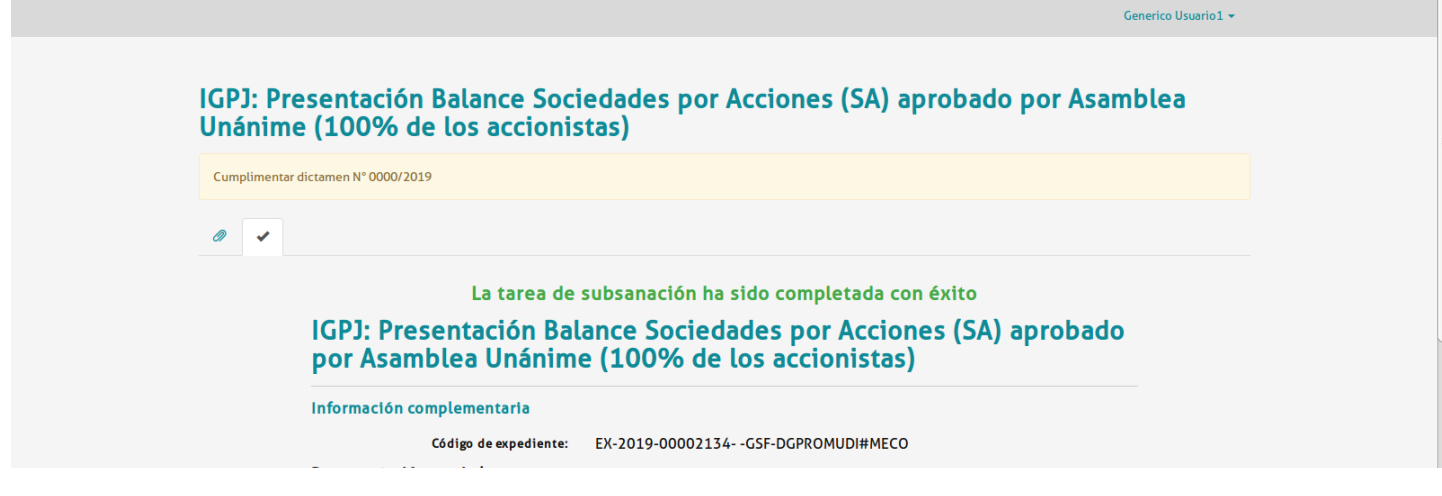